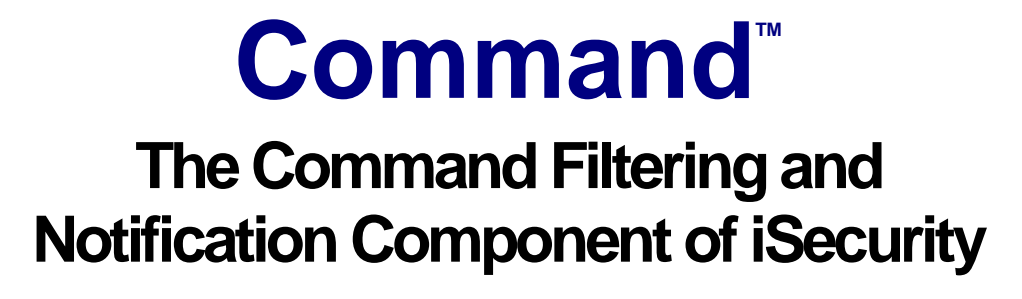

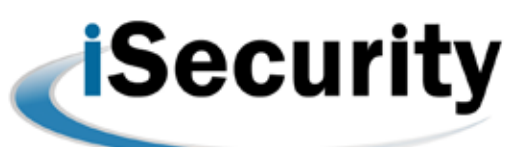

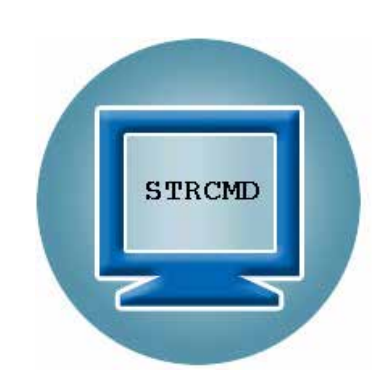

**User Manual Version 17.22**

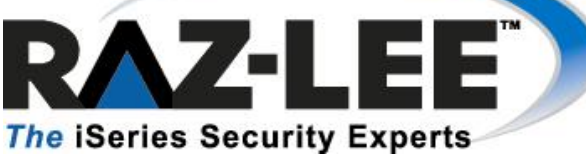

**Updated: December 3, 2015**

### **Copyright Notice**

© Copyright Raz-Lee Security Inc. All rights reserved.

This document is provided by Raz-Lee Security for information purposes only.

Raz-Lee Security© is a registered trademark of Raz-Lee Security Inc. Action, System Control, User Management, Assessment, Firewall, Screen, Password, Audit, Capture, View, Visualizer, FileScope, Anti-Virus, AP-Journal © are trademarks of Raz-Lee Security Inc. Other brand and product names are trademarks or registered trademarks of the respective holders. Microsoft Windows© is a registered trademark of the Microsoft Corporation. Adobe Acrobat© is a registered trademark of Adobe Systems Incorporated. Information in this document is subject to change without any prior notice.

The software described in this document is provided under Raz-Lee's license agreement.

This document may be used only in accordance with the terms of the license agreement. The software may be used only with accordance with the license agreement purchased by the user. No part of this document may be reproduced or retransmitted in any form or by any means, whether electronically or mechanically, including, but not limited to: photocopying, recording, or information recording and retrieval systems, without written permission given by Raz-Lee Security Inc.

Visit our website at [http://www.razlee.com](http://www.razlee.com/) .

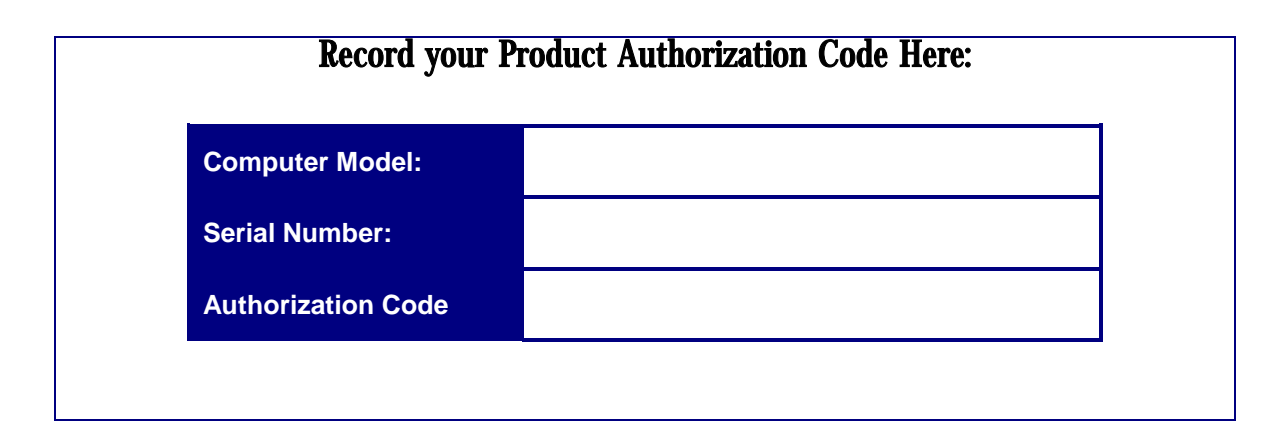

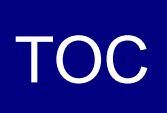

# **Table of Contents**

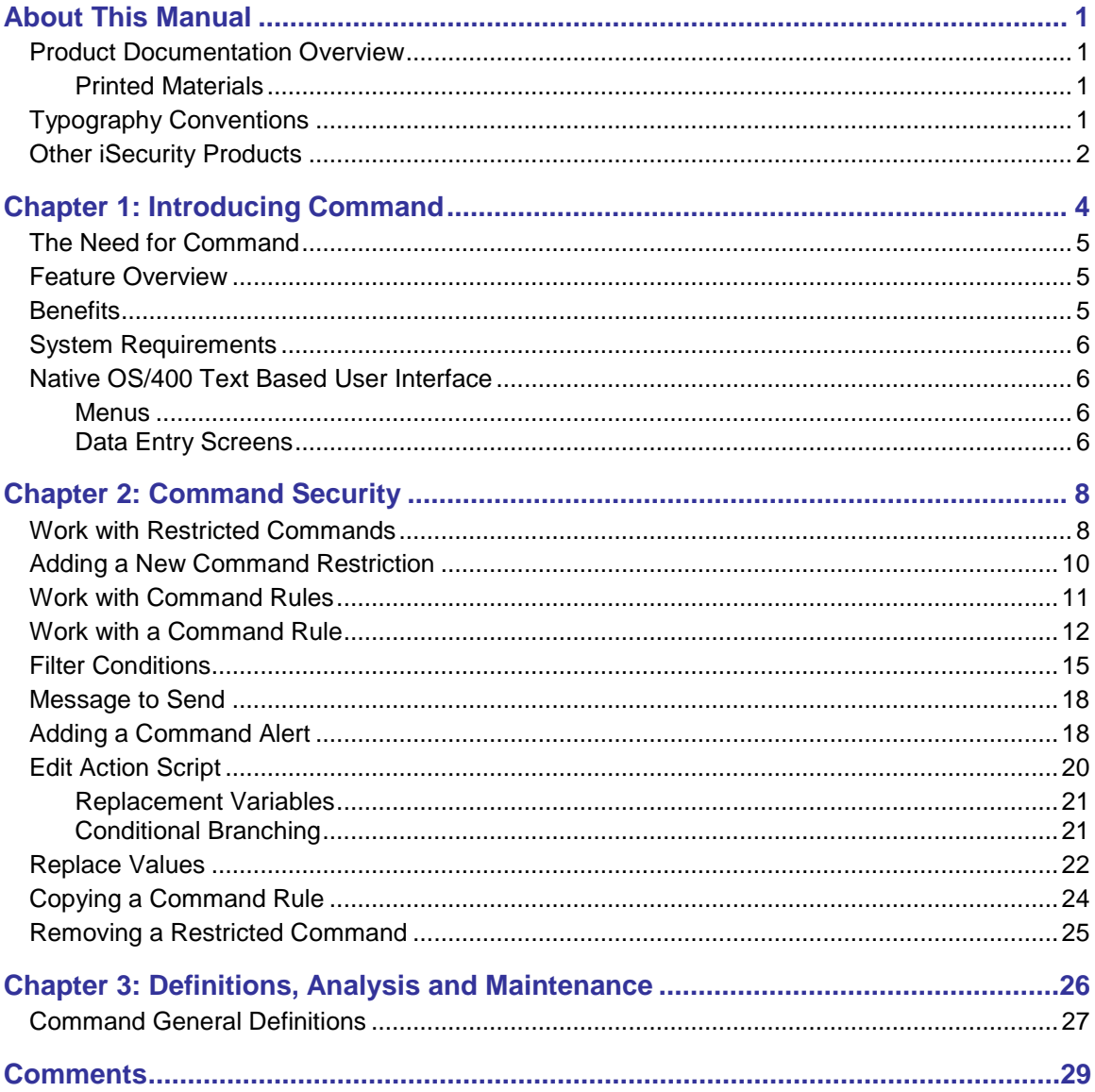

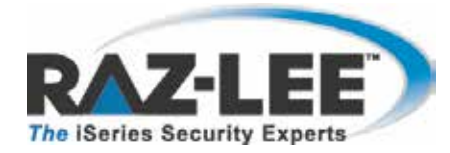

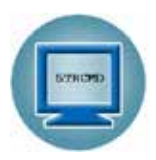

# <span id="page-3-0"></span>**About This Manual**

This user guide is intended for system administrators and security administrators responsible for the implementation and management of security on System i (AS400) systems. However, any user with basic knowledge of System i (AS400) operations will be able to make full use of this product after reading this book.

## <span id="page-3-1"></span>**Product Documentation Overview**

Raz-Lee takes customer satisfaction seriously. Our products are designed for ease of use by personnel at all skill levels, especially those with minimal System i experience. The documentation package includes a variety of materials to get you up to speed with this software quickly and effectively. We hope you find this user manual informative; your feedback is important to us. Please send your comments about this user manual to  $\frac{d\cos\omega}{d\cos\omega}$ .

### <span id="page-3-2"></span>**Printed Materials**

This user guide is the main printed documentation necessary for understanding **Command**. It is available in user-friendly PDF format and may be displayed or printed using Adobe Acrobat Reader version 6.0 or higher. If you do not have Acrobat Reader, you can download it from the Adobe website: [http://www.adobe.com/.](http://www.adobe.com/)

This manual contains concise explanations of the various product features as well as step-by-step instructions for using and configuring the product.

## <span id="page-3-3"></span>**Typography Conventions**

- n Menu options, field names, and function key names are written in **Bold**.
- n References to chapters or sections are written in *Italic*.
- n IBM i (OS/400) commands and system messages are written in *Bold Italic*.
- n Key combinations are separated by a dash, for example**:** Shift-Tab.
- n Emphasis is written in **Times New Roman bold**.

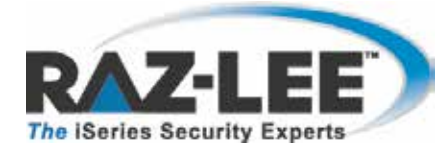

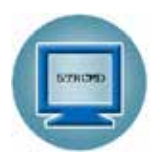

## <span id="page-4-0"></span>**Other iSecurity Products**

Raz-Lee's iSecurity is an integrated, state-of-the-art security solution for all System i servers, providing cutting-edge tools for managing all aspects of network access, data, and audit security. Its individual components work together transparently, providing comprehensive "out-of-thebox" security.

#### **Other iSecurity products include:**

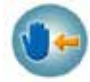

#### *Action*

Action automatically intercepts and responds to security breaches, system activity events, QHST contents, and other message queues. Inquiring messages can be automatically answered. Alerts are sent by e-mail, SMS, pagers, or the message queues. Command scripts with replacement variables perform customized corrective actions, such as terminating a user session or disabling a user profile.

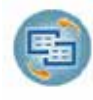

#### *AP-Journal*

AP-Journal automatically manages database changes by documenting and reporting exceptions made to the database journal.

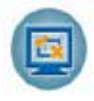

#### *Assessment*

Assessment checks your ports, sign-on attributes, user privileges, passwords, terminals, and more. Results are instantly provided, with a score of your current network security status with its present policy compared to the network if iSecurity were in place.

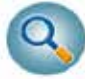

#### *Audit*

Audit is a security auditing solution that monitors System i events in real-time. It includes a powerful query generator plus a large number of predefined reports. Audit can also trigger customized responses to security threats by means of the integrated script processor contained in Action.

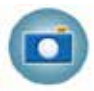

#### *Capture*

Capture silently captures and documents user screens for tracking and monitoring, without any effects on system performance. It also preserves job logs for subsequent review. Capture can run in playback mode and can be used to search within texts.

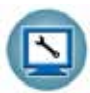

#### *Change Tracker*

Change Tracker automatically tracks modifications in production libraries, at both the object and source levels. It does not require any special actions by programmers, relying solely on the changes actually made to libraries as logged in QAUDJRN.

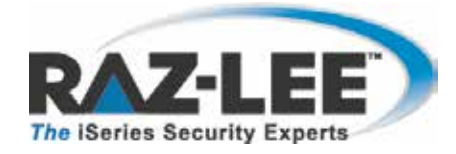

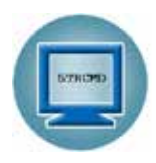

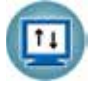

#### *DB Gate*

DB Gate lets users open concurrent and transparent SQL connections to numerous types of remote data sources and databases, on any IBM or non-IBM platform, using STRSQL and compile using CRTSQL for programs which refer to these databases.

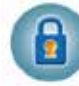

#### *Firewall*

Firewall protects and secures all types of access, to and from the System i, within or outside the organization, under all types of communication protocols. Firewall manages user profile status, secures entry via pre-defined entry points, and profiles activity by time. Its Best Fit algorithm determines the validity of any security-related action, hence significantly decreasing system burden while not compromising security.

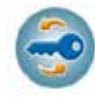

### *Password*

Password provides a first-tier wall of defense for users by ensuring that user passwords cannot be easily cracked.

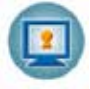

#### *Screen*

Screen protects unattended terminals and PC workstations from unauthorized use. It provides adjustable, terminal- and user-specific timeout capabilities.

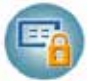

### *View*

View is a unique, patent-pending, field-level solution that hides sensitive fields and records from restricted users. This innovative solution hides credit card numbers, customer names, etc. Restricted users see asterisks or zeros instead of real values. View requires no change in existing applications. It works for both SQL and traditional I/O.

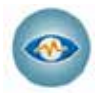

#### *Visualizer*

Visualizer is an advanced DWH statistical tool with state-of-the-art technology. This solution provides security-related data analysis in GUI and operates on summarized files; hence, it gives immediate answers regardless of the amount of security data being accumulated.

# <span id="page-6-0"></span>**Chapter 1: Introducing Command**

Raz-Lee Security's **Command**, part of the iSecurity suite, provides total control over CL commands, command parameters, their qualifiers and elements, as well as the users who are permitted to issue specific commands and change parameters.

**Command** filters the use of specific commands–both IBM supplied and user-defined– by specific users. It also includes a variety of industry-unique parameter selection criteria which enable adding, replacing or removing qualifiers, elements and lists of values used as command parameters.

As **Command** is totally integrated into the infrastructure of products in the iSecurity suite, it can send real-time alerts as event-specific e-mails or SMS, Syslog, Twitter and other forms of messages. In addition, **Command** can execute corrective CL command scripts in response to specific command-related situations. **Command**'s iSecurity-based "look and feel" relates to print command log options as well.

To start the **Command** program, type *STRCMD* on any command line.

#### **NOTE:** If a system password is requested, type QSECOFR

The main screen is displayed which provides access to the different features of the product. The various feature groups are described in the following chapters:

- **n** Command Security
- **n** Definitions
- **n** Analysis
- **n** Maintenance

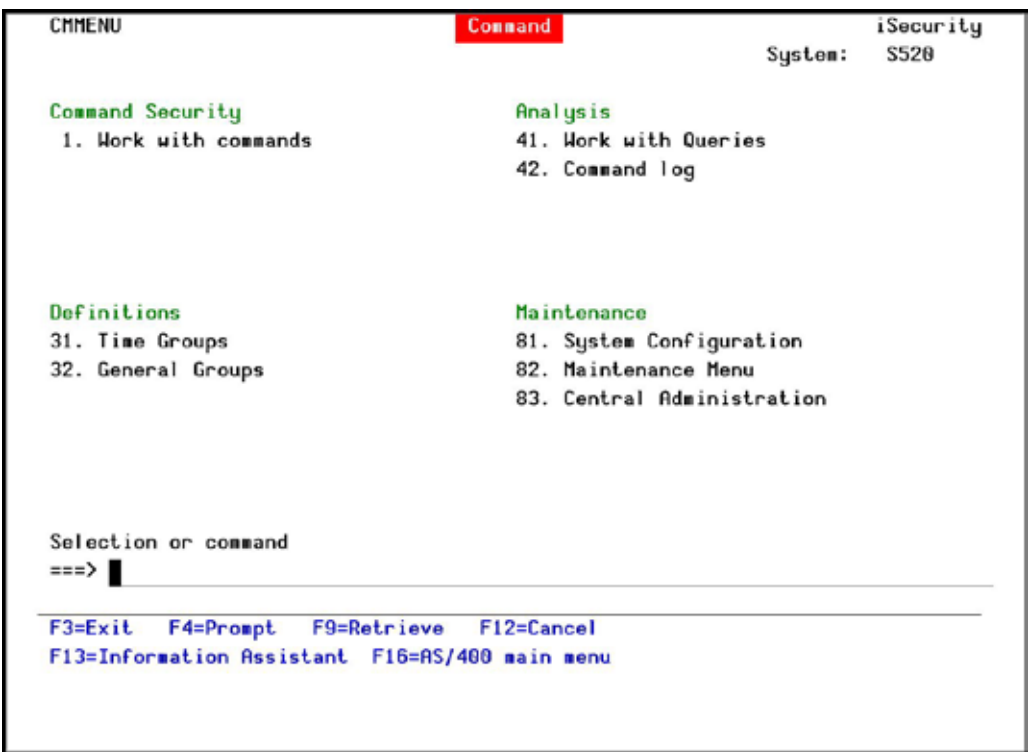

**Command MainScreen**

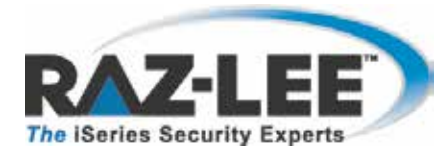

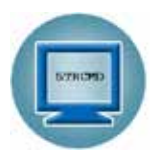

## <span id="page-7-0"></span>**The Need for Command**

The IBM i (AS/400) has traditionally been used as an "application server", accessed by users via menu-driven interfaces. Such an interface reduces the risk of users entering potentially damaging commands; however these facilities are not "air-tight" and can easily be bypassed.

As the need for full compliance with industry and "best practice" regulations has become the norm, companies worldwide demand greater control of command-line access. At the same time, companies and their auditors must be able to log and monitor command-line usage more effectively in order to ensure its proper business use.

Indeed, all regulations–SOX, HIPAA, PCI, BASEL II, and auditor-mandated regulations–require auditing and traceability of commands issued by users, whether they be system or database administrators, help desk or application users.

### <span id="page-7-1"></span>**Feature Overview**

- n Designed and implemented based upon specific customer requests for a "total" solution to command-line control and monitoring
- n Incorporates easy-to-define rules for controlling both command and parameter usage.
- n Includes advanced features, such as displaying the programs in the command stack which generated the command and displaying the program library from which the command was entered.
- n Displays and enables replacing or changing qualified parameters, element parameters and parameters which contain a list of values.
- n Log File
- n Protects commands from all sources:
	- § Command line
	- § CL Programs
	- § QSH
	- § SSH
	- § SQL
	- § REXEC
	- § FTP

### <span id="page-7-2"></span>**Benefits**

- **n** Easy to use and even easier to set up!
- n Totally protects and monitors command usage
- n Flexible and dynamic support of command parameters

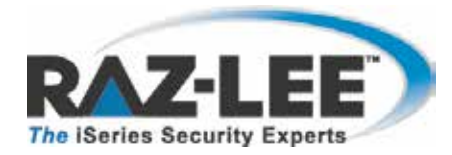

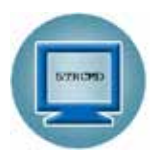

- n Wide variety of parameter selection criteria
- n Indicates Qualified & Element parameters as well as a "list of values" parameter
- n Enables replacing Based on a popular signature file used in the Open Source (Linux) environment

## <span id="page-8-0"></span>**System Requirements**

- n Disk space: 110MB
- n **PASE** (Portable Application Solutions Environment), a special Linux-like environment installation: required For further details, see : [http://en.wikipedia.org/wiki/IBM\\_System\\_i](http://en.wikipedia.org/wiki/IBM_System_i)
- n Operating System: V5R3 or higher.

## <span id="page-8-1"></span>**Native OS/400 Text Based User Interface**

**Command** is designed to be a user-friendly product. The user interface follows standard System i CUA (Common User Access) conventions. All product features are available via the menus, so users are never required to memorize arcane commands. Many features are also accessible via the command line, for the convenience of experienced users.

### <span id="page-8-2"></span>**Menus**

Product menus allow for easy access to all features with a minimum of keystrokes. Menu option numbering and terminology are consistent throughout this product as well as other Raz-Lee products. To select a menu option, simply type the option number and press Enter. The command line is available from nearly all product menus. If the command line does not appear (and your user profile allows use of the command line), press F10 to display it.

### <span id="page-8-3"></span>**Data Entry Screens**

Data entry screens include many convenient features such as:

- **n** Pop-up selection windows
- n Convenient option prompts
- n Easy-to-read descriptions and explanatory text for all parameters and options
- **n** Search and filtering with generic text support.

The following describes the different data entry screens.

- n To enter data in a field, type the desired text and then press **Enter** or **Field Exit**
- n To move from one field to another without changing the contents press **Tab**
- n To view options for a data field together with an explanation, press **F4**

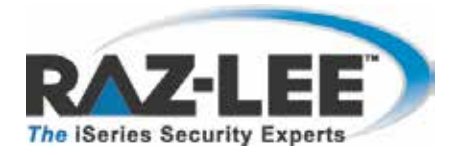

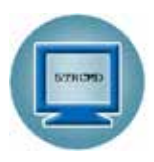

n To accept the data displayed on the screen and continue, press **Enter.**

These function keys may appear on data entry screens.

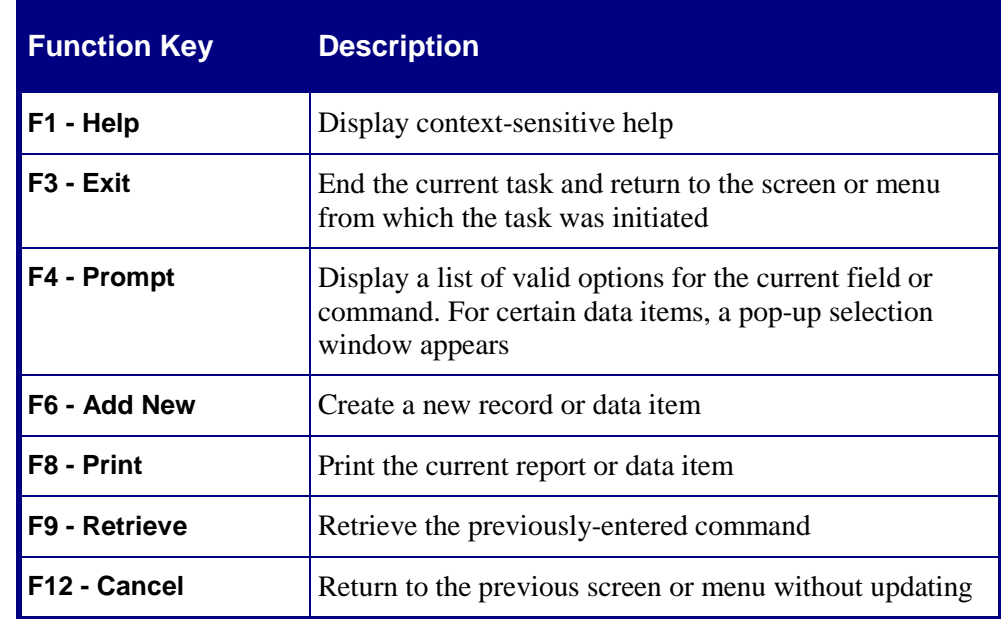

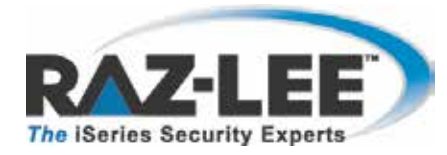

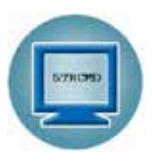

# <span id="page-10-0"></span>**Chapter 2: Command Security**

This chapter describes the various features that are central to **Command** security.

## <span id="page-10-1"></span>**Work with Restricted Commands**

Restricted commands are the basis for the rules that one creates and associates with specific libraries to control user activity on the system.

To work with restricted commands, select **1. Work with commands** from the main menu. The **Work with Restricted Commands** screen appears. It displays each command rule that has been entered into the system, the associated library in which it resides, if it has a rule and its description. If **Command** is currently tracking a specific command, its status is marked as **Active**.

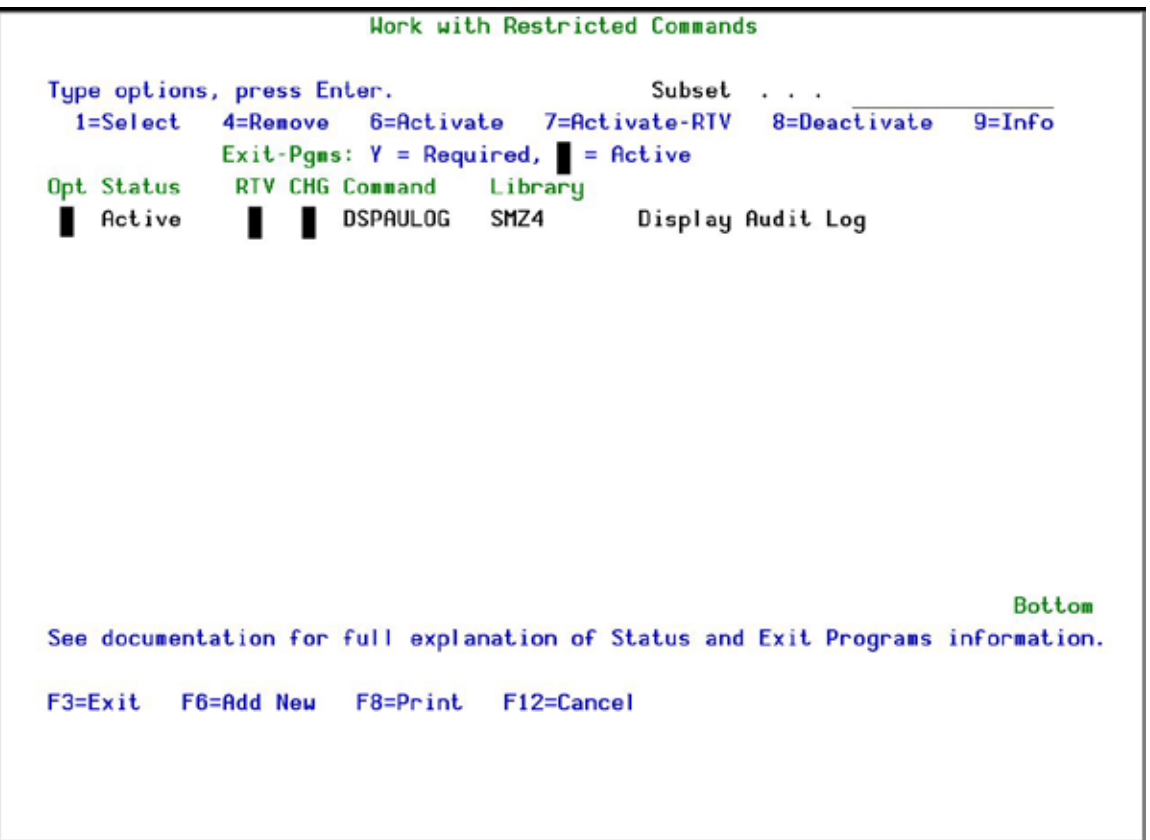

#### **Work with Restricted Commands Screen**

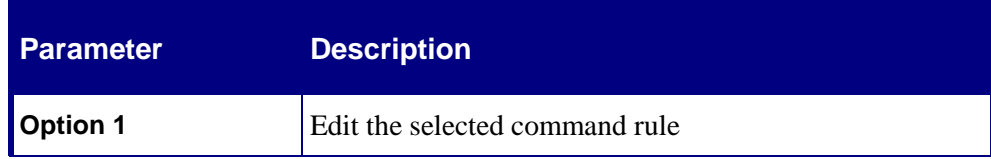

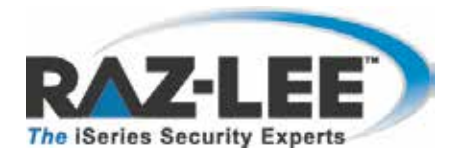

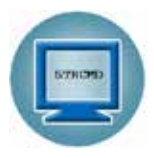

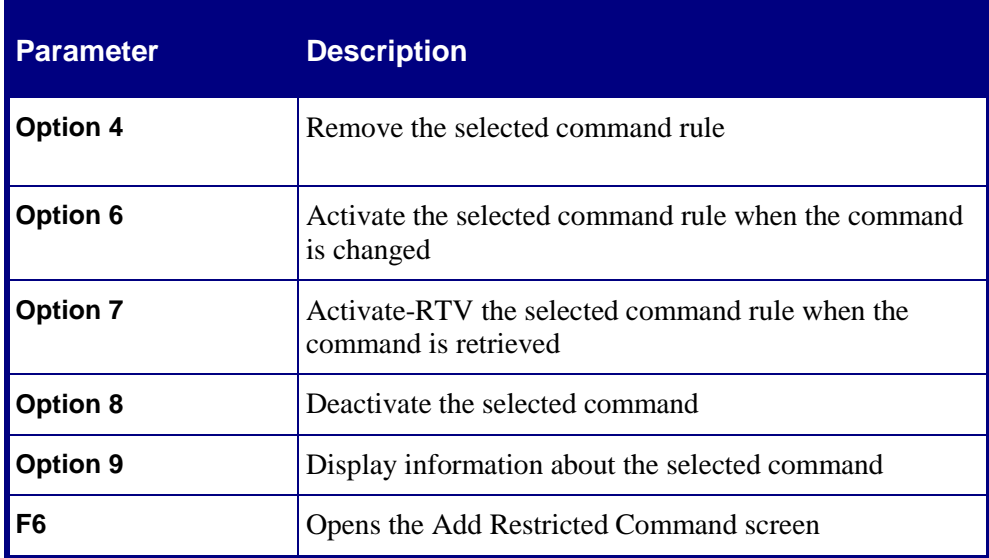

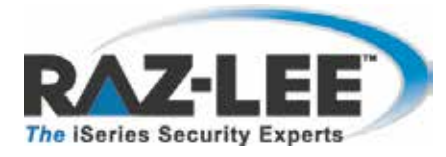

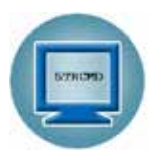

## <span id="page-12-0"></span>**Adding a New Command Restriction**

To create a new command restriction, select **F6** from the **Work with Restricted Commands** screen. The **Add Restricted Command** screen is displayed.

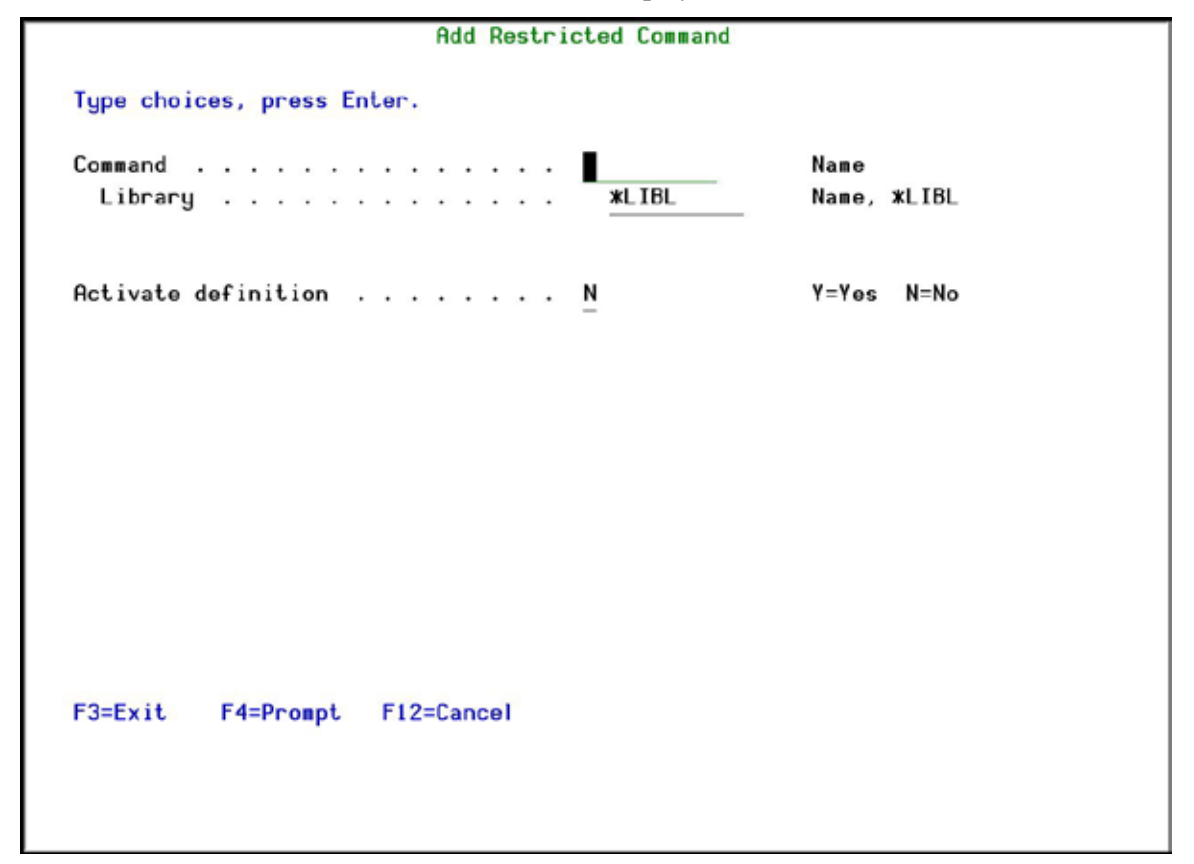

#### **Add Restricted Command Screen**

After completing the various fields described below, press **Enter** to continue. The new command restriction is added to the list on the **Work with Restricted Commands** screen.

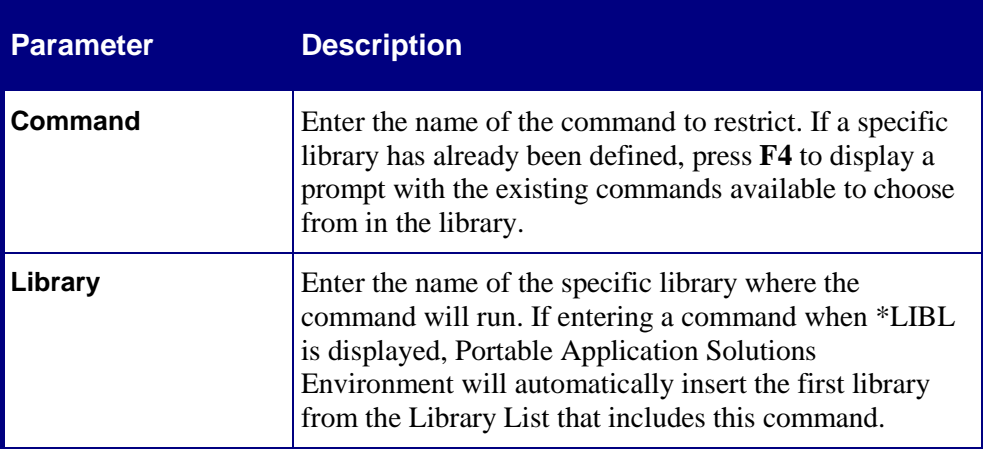

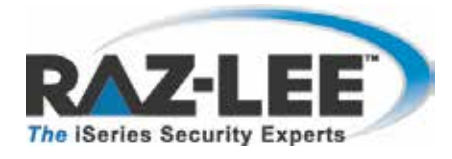

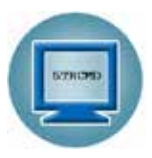

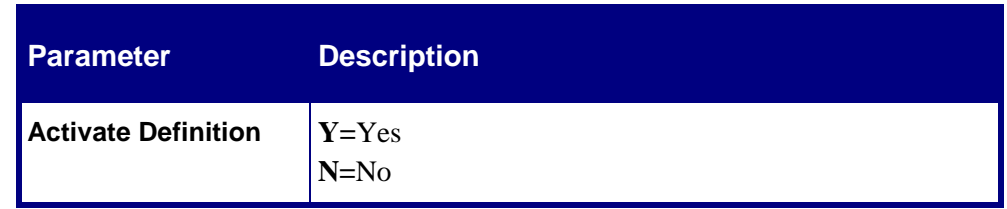

## <span id="page-13-0"></span>**Work with Command Rules**

From the **Work with Restricted Commands** screen, choose **1. Select** to view a command's rules and edit them. The **Work with Command Rules** screen is displayed with each rule numbered according to the sequence in which it runs.

To update the position of a rule in the sequence, give it a new number and press return. The rules are resorted according to their numbers, but the actual numbers in the sequence are not updated. To update the numbers, press **F22**. The final item in the sequence cannot be moved and runs only when all items higher in the sequence are completed successfully.

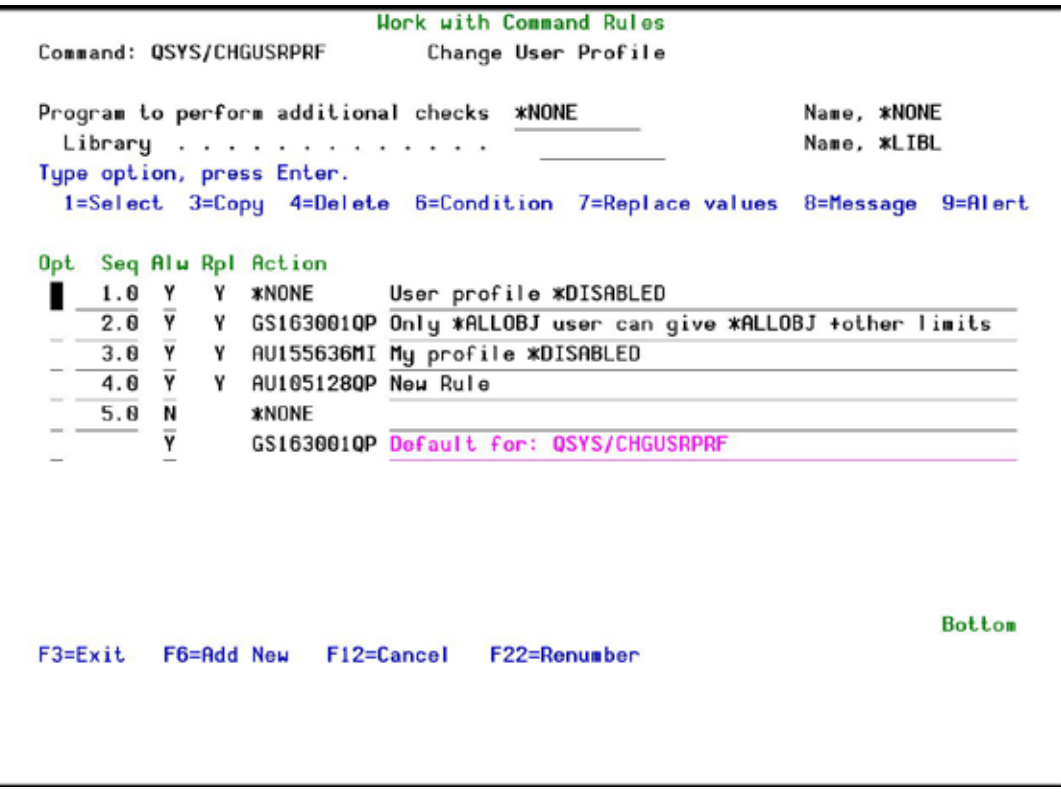

**Work with Command Rules Screen**

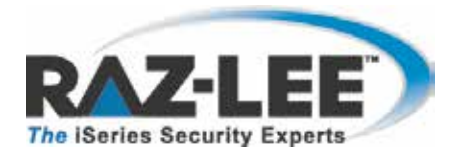

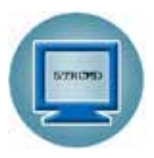

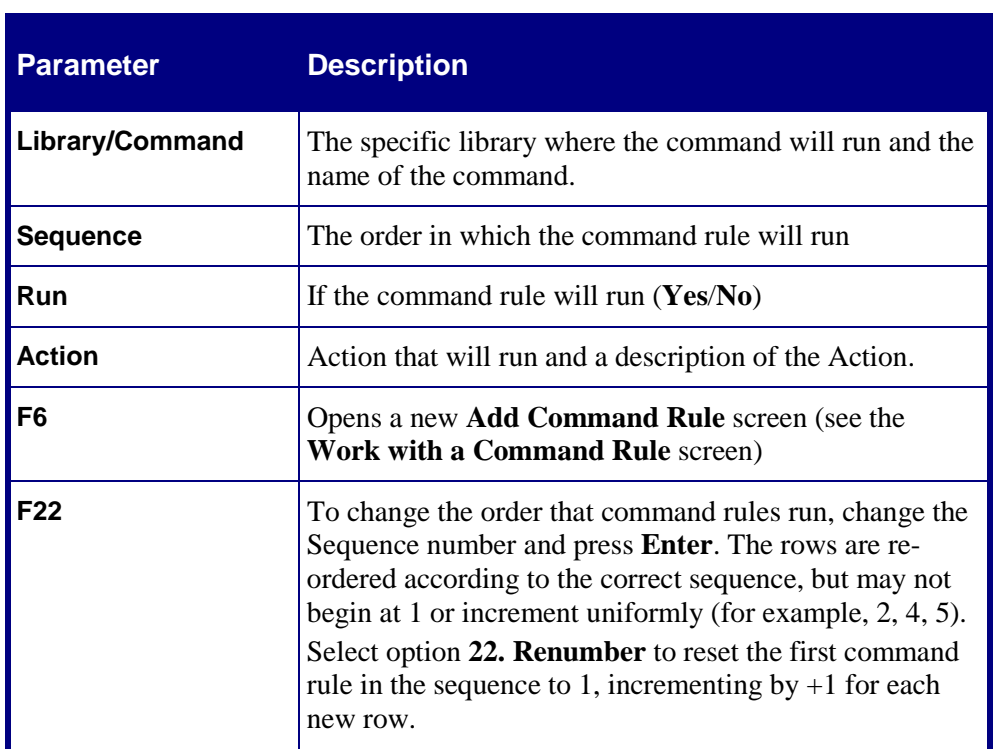

To edit a specific command rule row, choose **1. Select**. The **Work with a Command Rule** screen appears. When done, press **Enter**, and then press **Enter** again to confirm the update.

## <span id="page-14-0"></span>**Work with a Command Rule**

A command rule triggers an action and/or sends a message to a defined list of recipients. It appears as a single row above the actual command in the **Work with a Command Rule** screen.

To create a new command rule, press **F6**.

To edit a specific command rule, choose **1. Select**. The **Work with a Command Rule** screen opens.

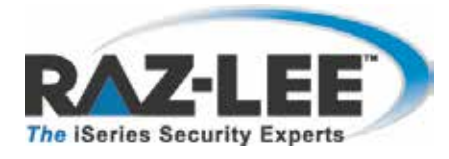

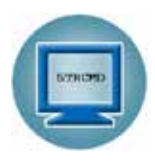

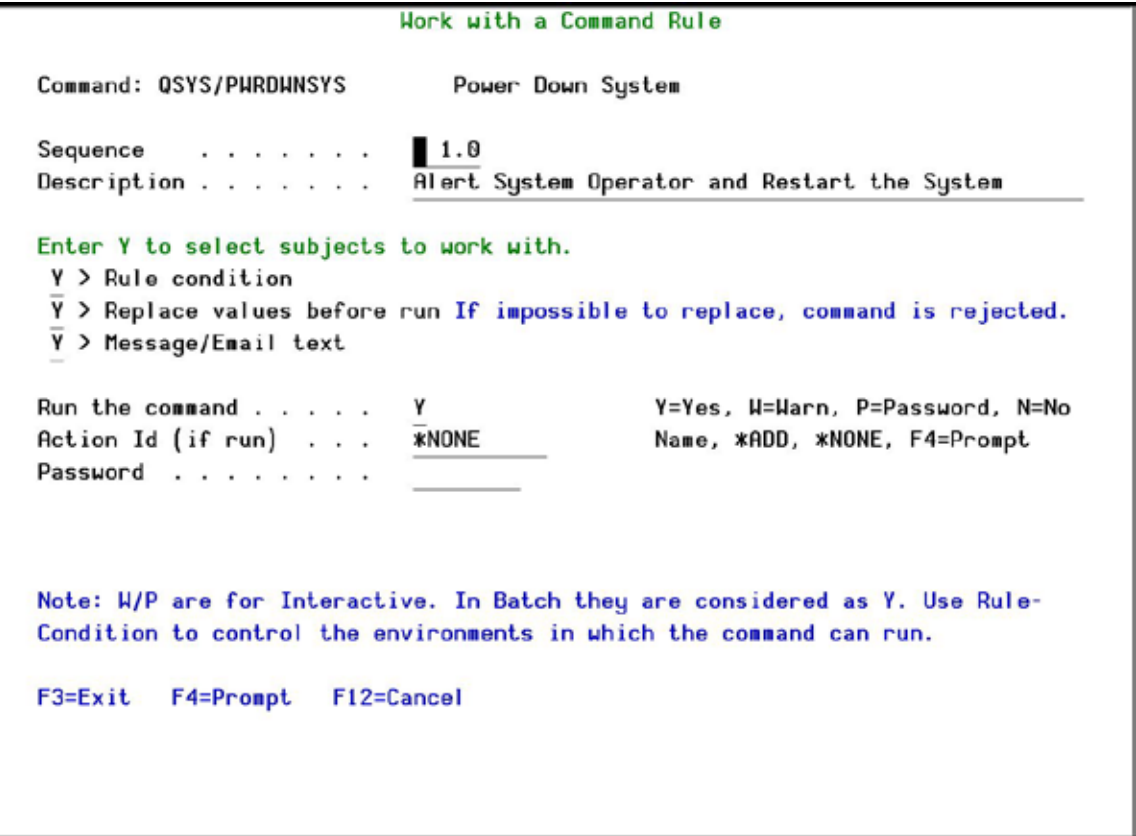

#### **Work with a Command Rule Screen**

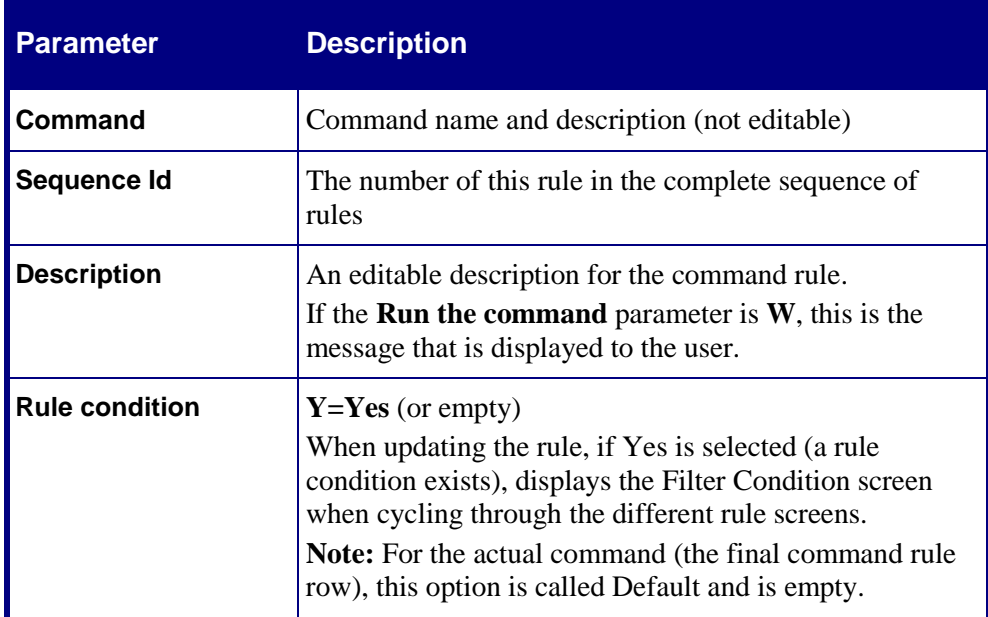

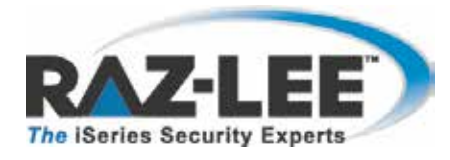

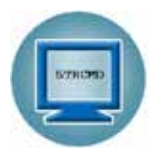

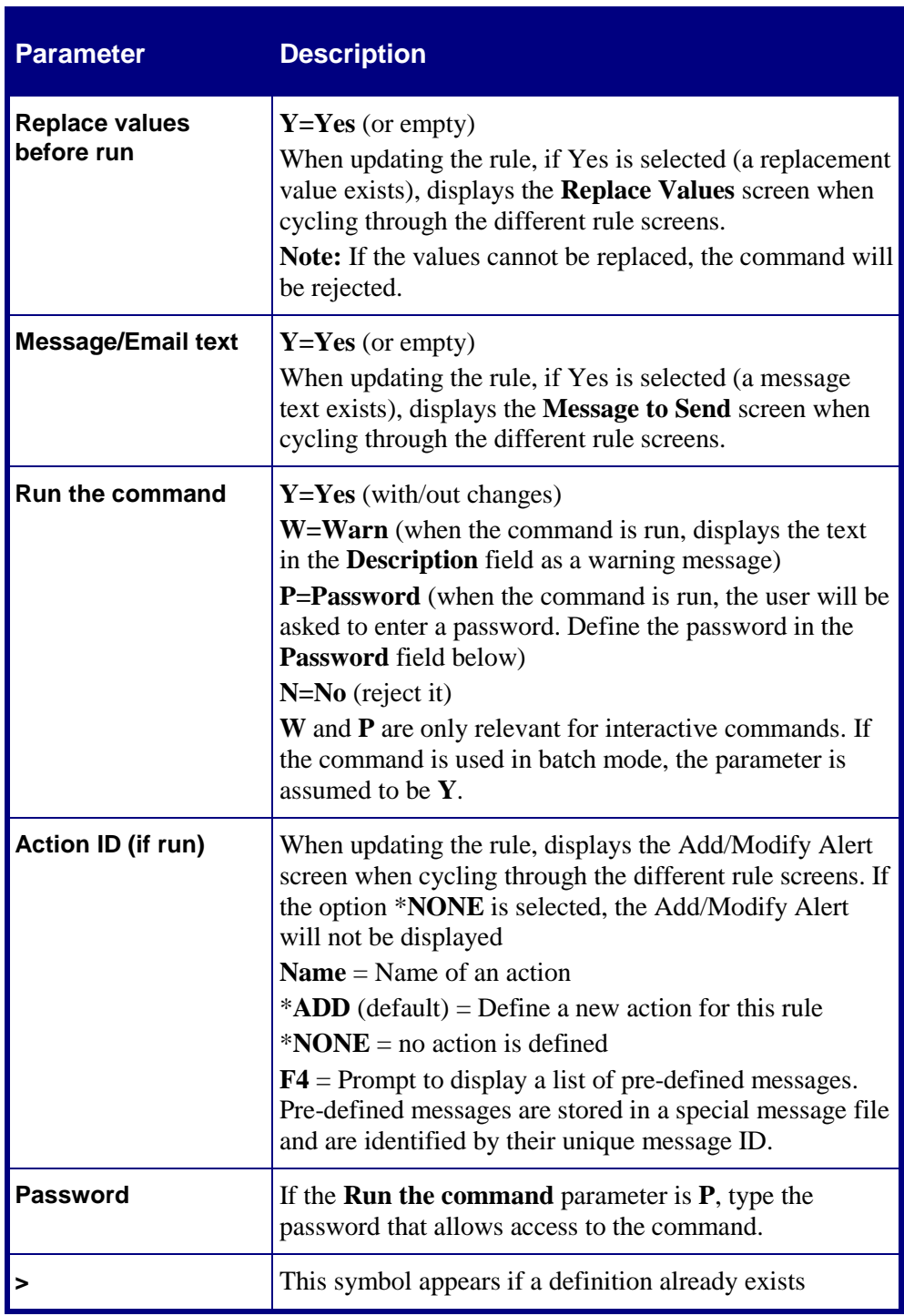

**NOTE:** Each time **Enter** is pressed, the next screen in the Command Rule cycle is displayed if it was previously enabled (Default=Yes) in the Work with a Command Rule screen.

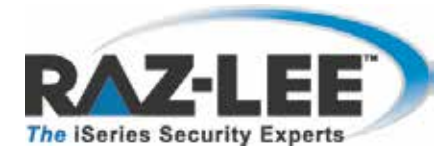

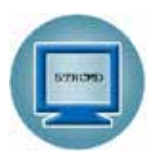

To access each of these screens directly from the Work with a Command Rule screen, select its option number (6, 7, 8, 9) in the Work with Command Rules screen.

## <span id="page-17-0"></span>**Filter Conditions**

Filter conditions are the criteria that must be matched when a command is entered by a user in order to trigger the command's alerts, messages and changes. Each filter condition consists of a comparison test applied against one of the fields in the journal record, such as a parameter, originator (job, user, IP) or context (from which program, environment).

The **Filter Conditions** screen appears immediately after completing the **Work with a Command Rule** screen. To open it directly, choose a rule and select **6. Condition in the Work with Command Rules**.

**NOTE:** Filter conditions are optional. If no filter condition is defined, the command rule will permit all attempts to run the specified command.

Press **Enter** to complete and save this screen.

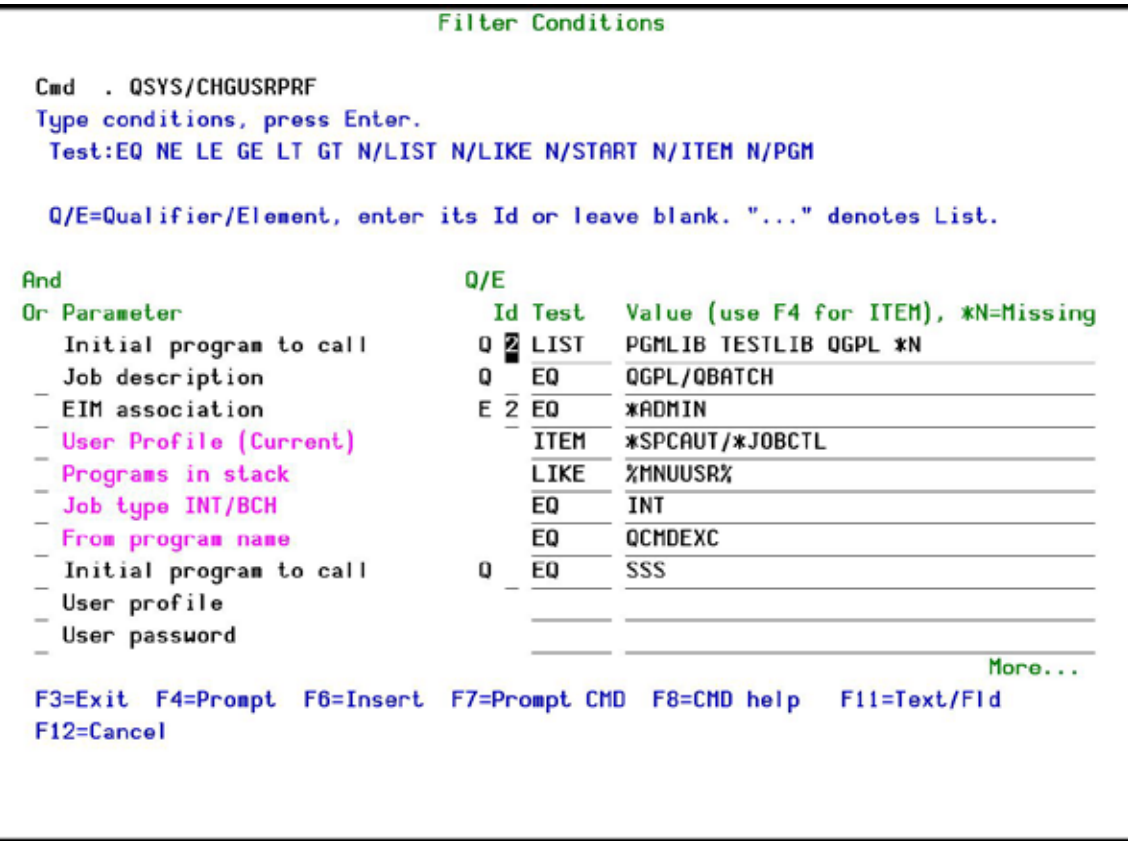

**Filter Conditions Screen**

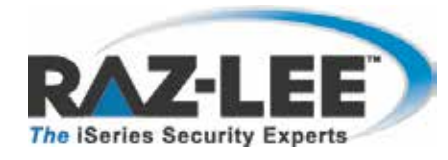

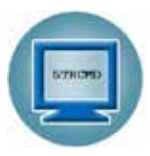

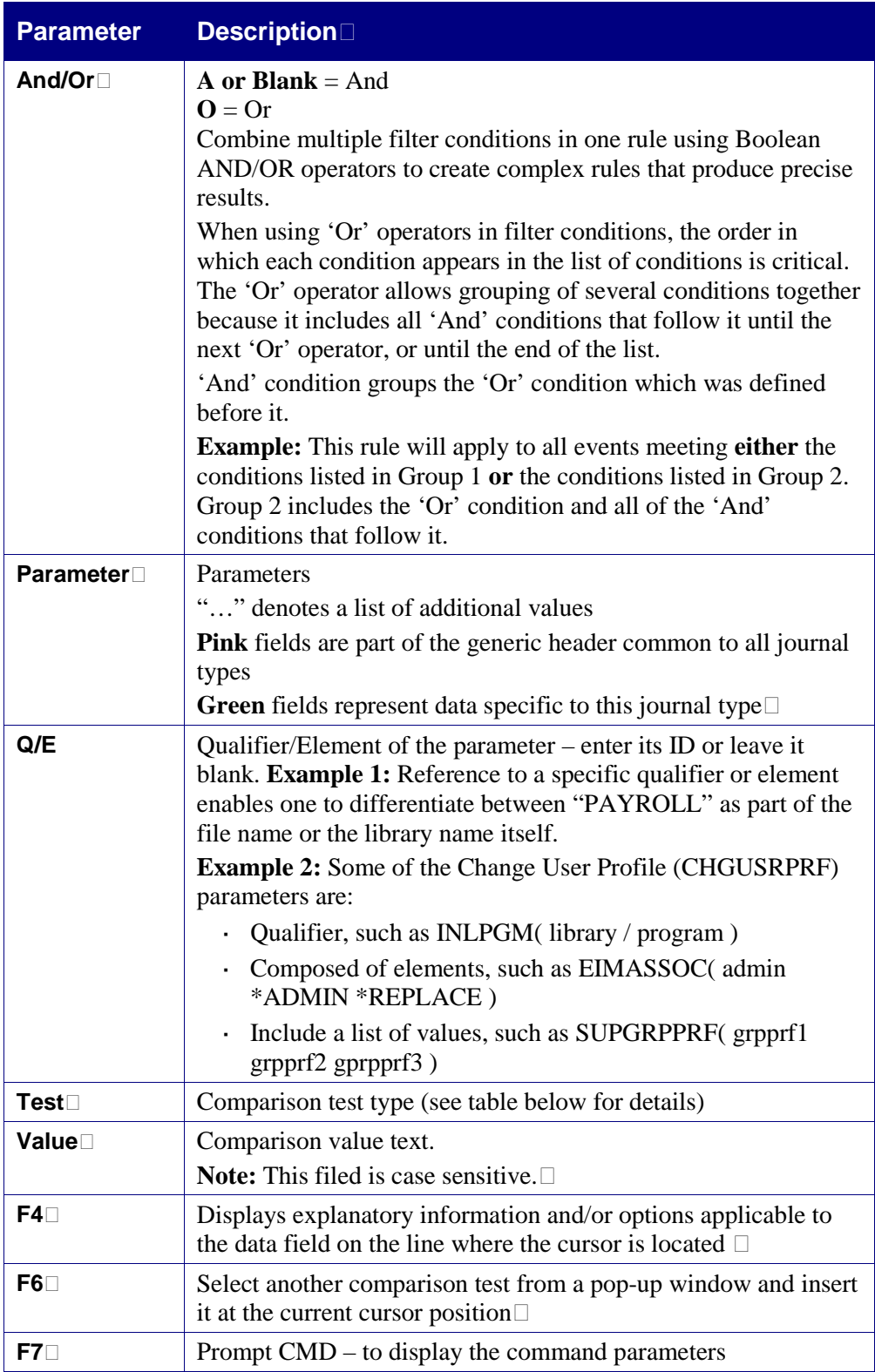

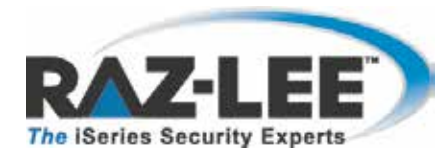

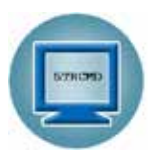

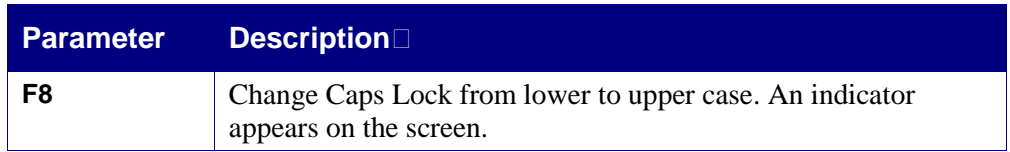

### **Comparison Test Operators**

Comparison test operators help pinpoint specific conditions and users, for example ensuring the existence of a specific user in an external table and verifying that the user has special authority.

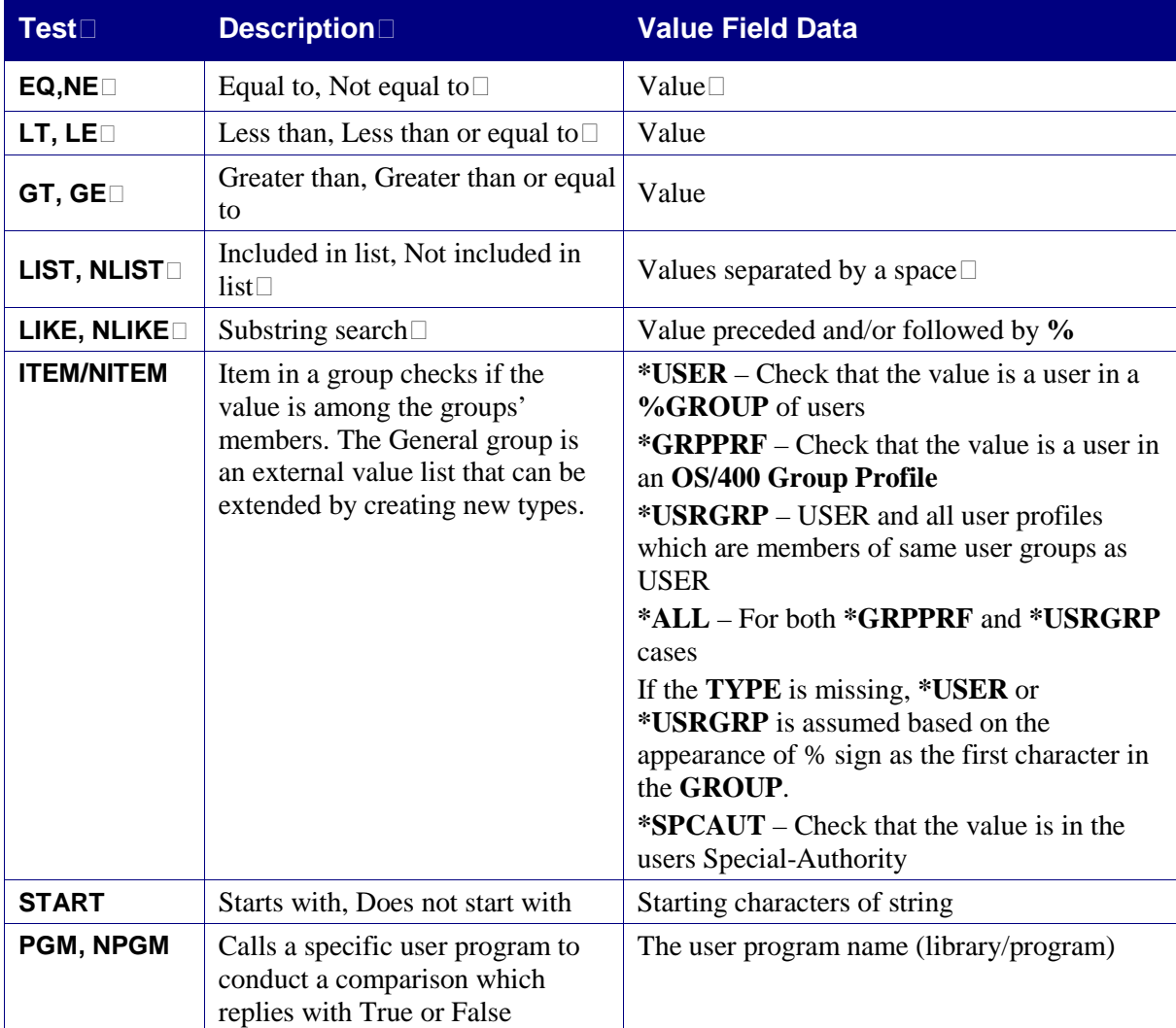

Several different types of comparison test operators are available:

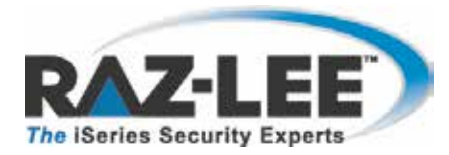

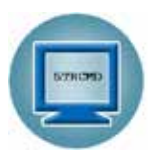

## <span id="page-20-0"></span>**Message to Send**

When a command rule is matched, a message can be generated to alert different users. Enter the text of the message in this screen.

To automatically insert a system parameter within the body of the text, select **F7. Replacement Fields**. The **Select Parameter** screen opens. Move to the parameter you want to insert and choose **1. Select**. The screen closes and the parameter appears within the message.

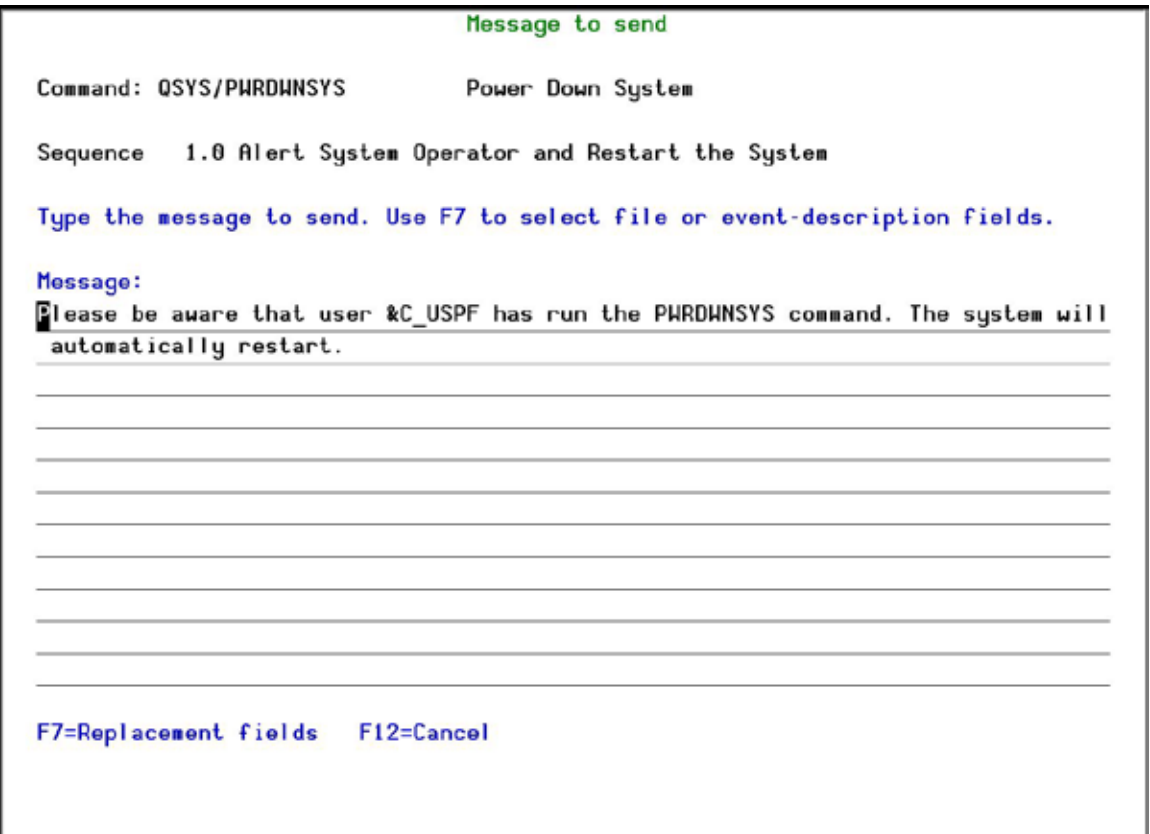

**Message to Send Screen**

## <span id="page-20-1"></span>**Adding a Command Alert**

The **Modify Alert** screen enables users to define how to send a command rule message that is already defined in the **Message to Send** screen and the recipients of the message.

To define alerts and alert recipients, choose the command rule in the **Work with Command Rules** screen and select **9. Alert**. The **Modify Alert** screen appears. This screen also appears after completing the **Work with a Command Rule** screen.

To specify a specific alert, enter its number in the **Type** column, and then define its recipient address types and formats as described in the table below.

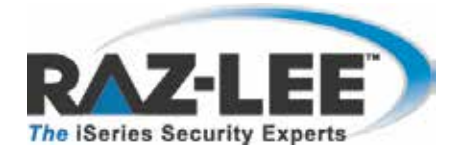

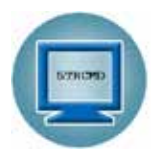

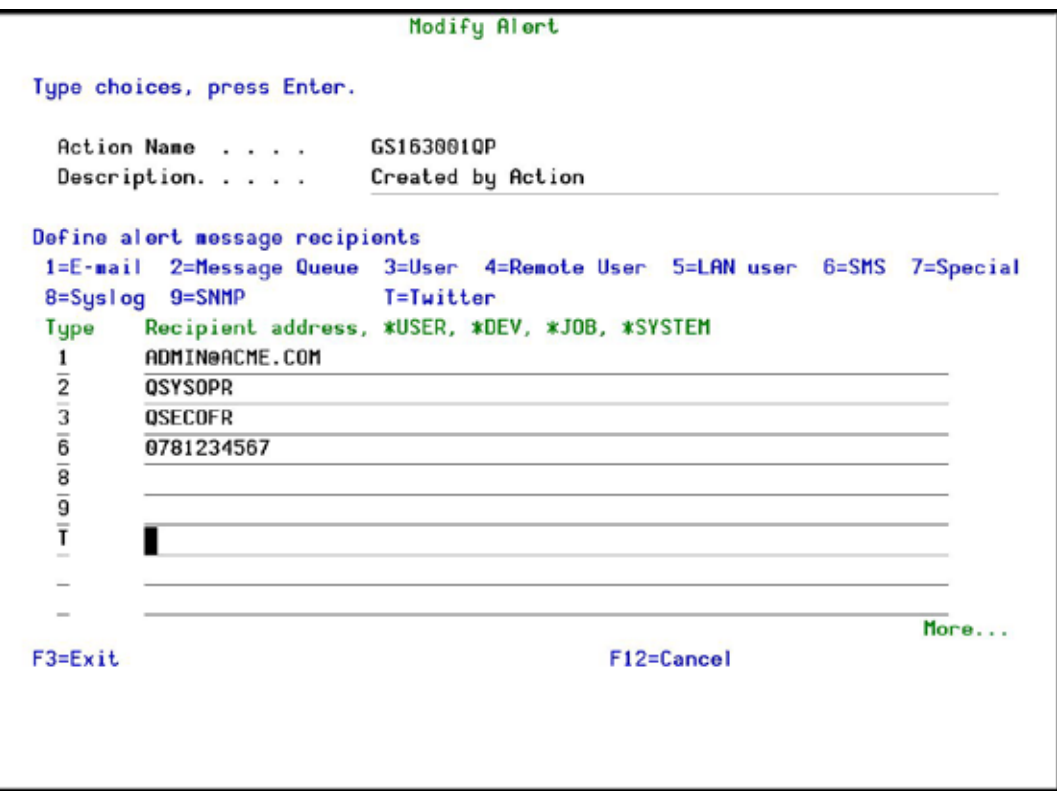

#### **Add Alert Screen**

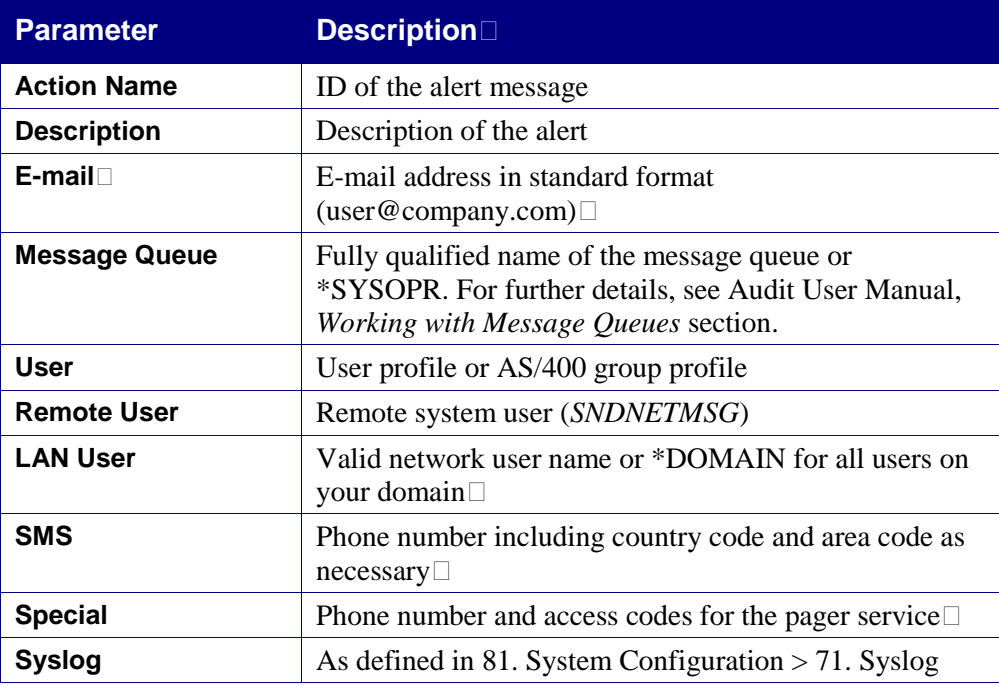

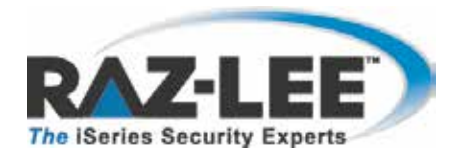

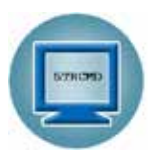

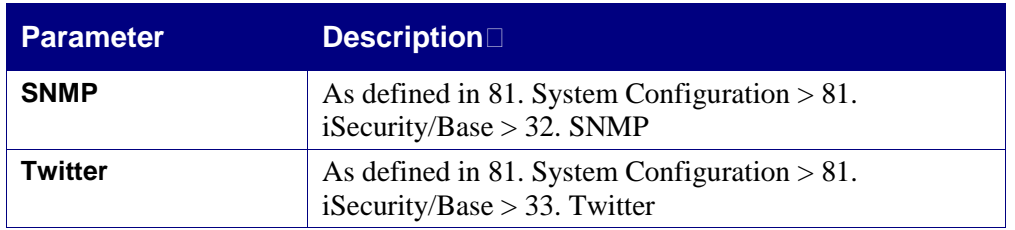

## <span id="page-22-0"></span>**Edit Action Script**

Once an alert is completed, the Edit Action Script screen appears. Use this screen to define one or more command scripts to run whenever the command rule's conditions are met.

Commands execute sequentially according to a user-defined order. They may include replacement variables that extract data from the history log record and insert it as command parameters. **Command** also supports conditional branching in the event that an error occurs during script execution.

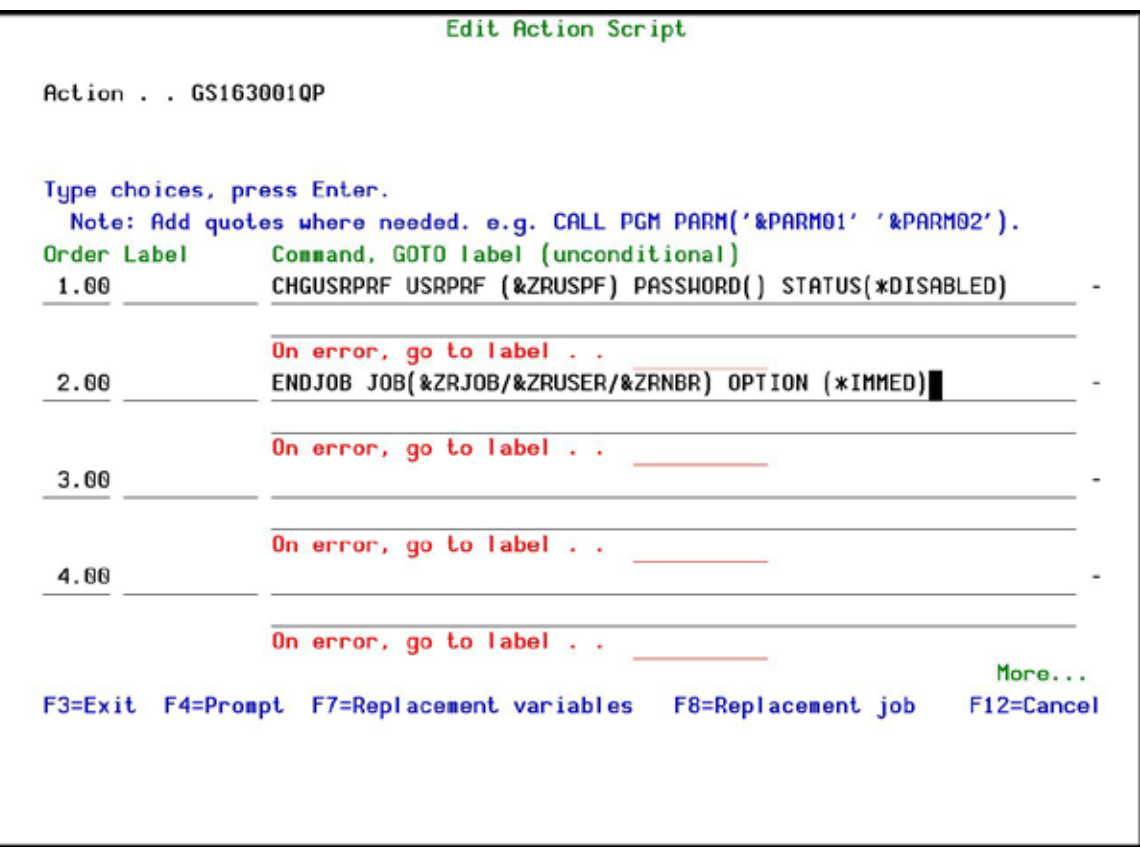

**Edit Action Script Screen**

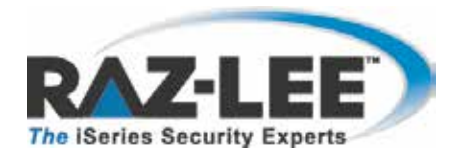

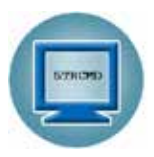

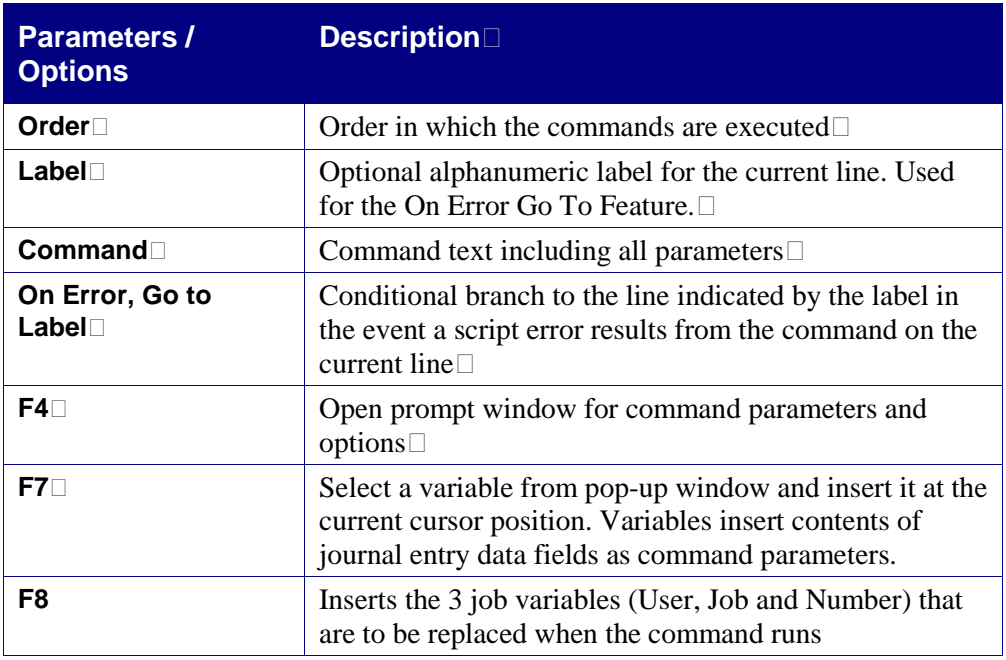

### <span id="page-23-0"></span>**Replacement Variables**

Replacement variables allow users to extract data from the history log record and insert it into command scripts as parameters. For example, in a command script intended to terminate a suspicious job, the **Job Name**, **Job User** and **Job Number** information would be extracted from the journal entry and inserted into the appropriate parameter fields for the *ENDJOB* command. The command with replacement values would appear as follows:

### *ENDJOB JOB(&ZRJOB/&ZRUSER/&ZRNBR) OPTION(\*IMMED)*

**NOTE:** Replacement variables are always preceded by the '**&**' character. When selecting the data field from a list using **F7**, this character is inserted automatically.

To insert a replacement parameter:

- 1. Move the cursor to the appropriate location in the command script within the Edit Action Script window.
- 2. Press **F7** to display the **Select Parameter** screen.
- 3. Select the desired parameter from which to extract data, and press **Enter**.

### <span id="page-23-1"></span>**Conditional Branching**

Action command scripts support conditional branching in the event of a script error. The Label field identifies a command line for branching purposes. The **On Error Go To Label** field instructs the script to branch to the line indicated by the label in the event that an error is generated by the command.

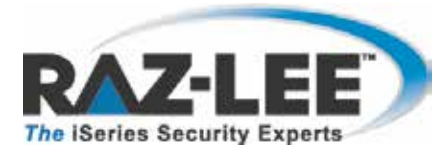

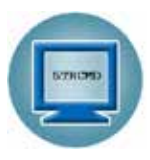

To end script processing in the event of a script error, insert a label on a blank line following the last command. Enter that label in the **On Error Go To Label** field on each active command line.

## <span id="page-24-0"></span>**Replace Values**

The **Replace Value** screen enables users to define what to replace, prior to execution of a command, any element, qualifier, an entire parameter or the CL command itself.

To define replacement values, choose the command rule in the **Work with Command Rules** screen and select **7. Replace Values**. The **Replace Values** screen appears. This screen also appears when cycling though the screens after the **Work with Command Rule** screen.

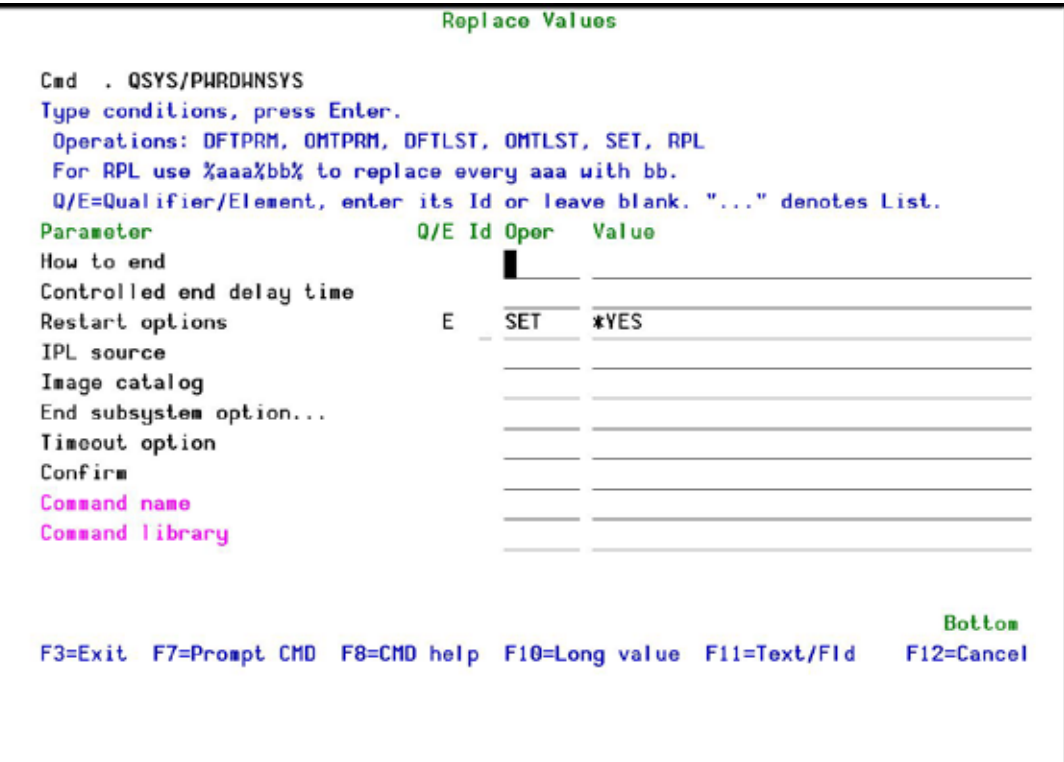

#### **Replace Values Screen**

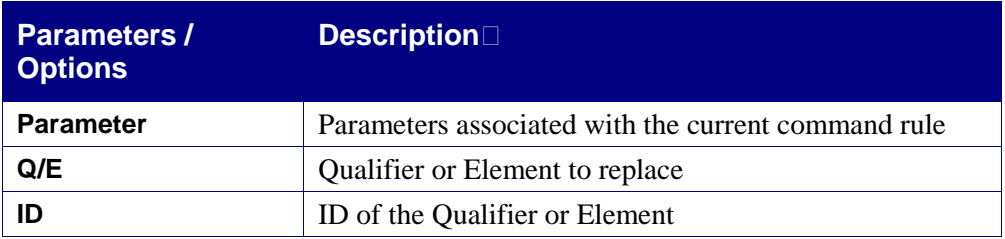

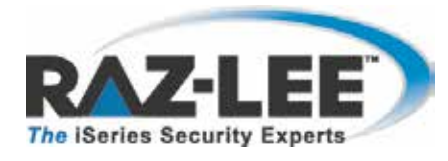

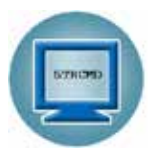

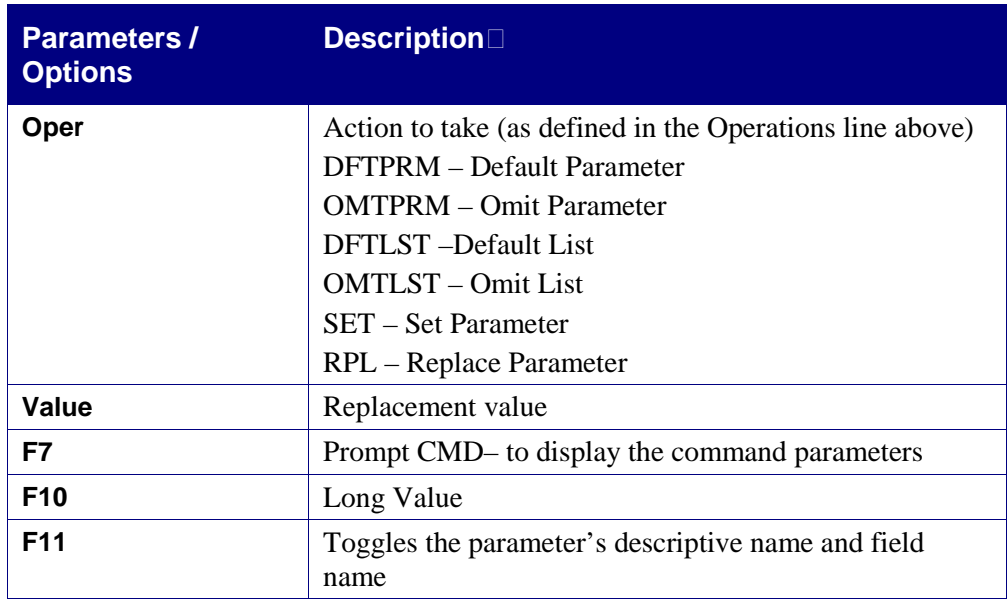

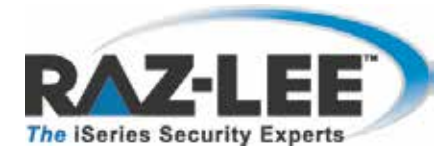

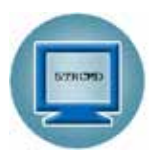

## <span id="page-26-0"></span>**Copying a Command Rule**

To make a copy of a command rule, choose the rule in the **Work with Command Rules** screen and select **3. Copy.** The **Copy a Command Rule** screen appears.

Update the changes as described in the table below and press **Enter.** The command rule is displayed with the new rule added in the sequence defined.

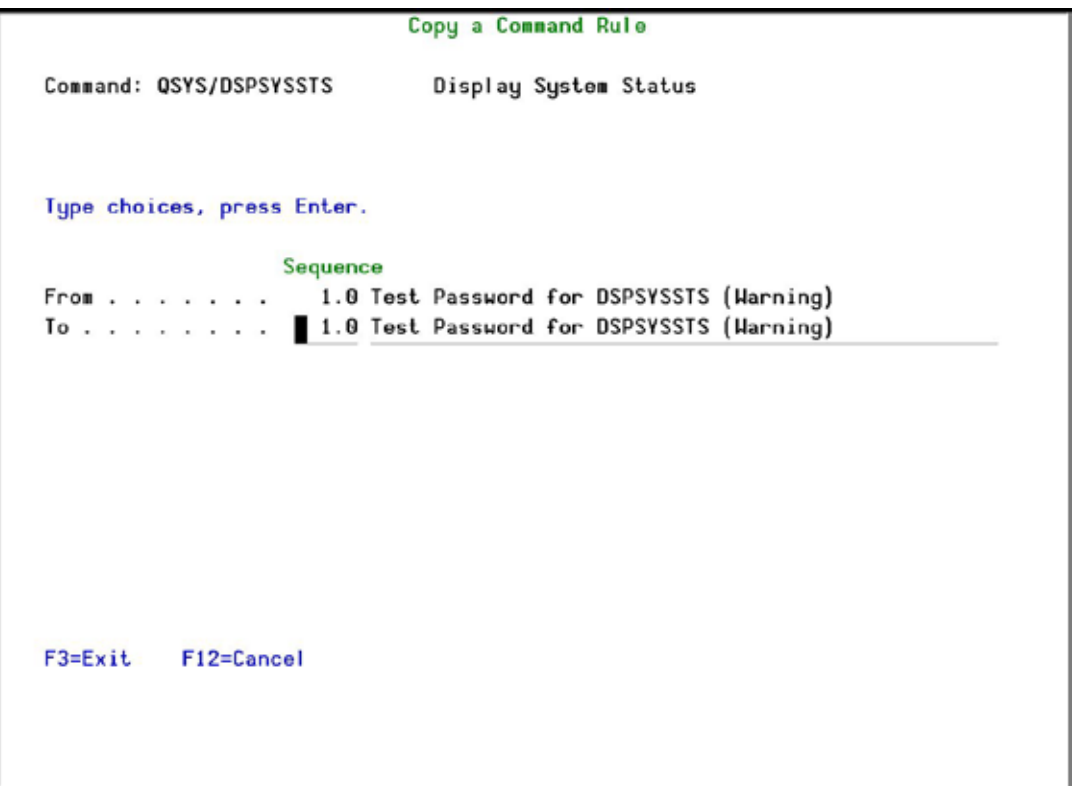

#### **Copy a Command Rule Screen**

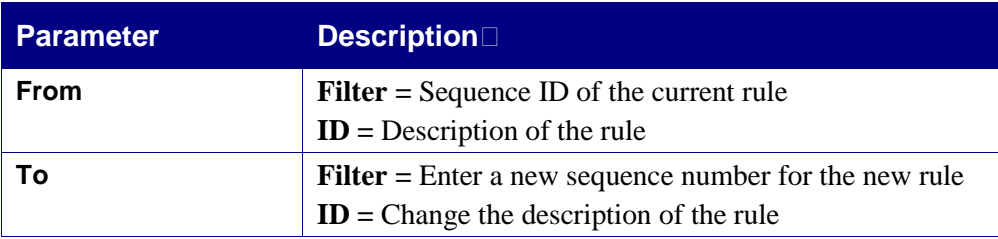

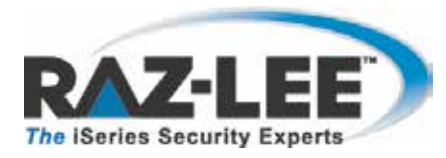

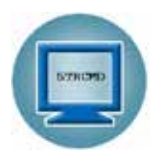

# <span id="page-27-0"></span>**Removing a Restricted Command**

To remove a command, choose it and select **4. Remove**. The **Remove Restricted Command** screen appears. Press **Enter** to confirm its removal.

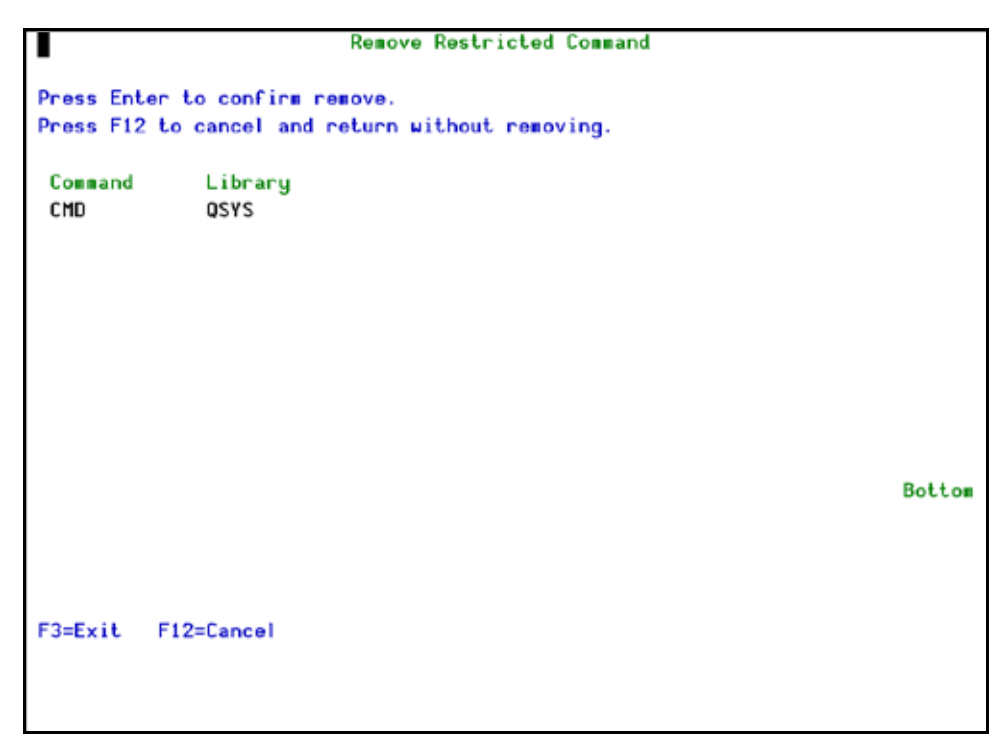

#### **Remove Restricted Command Screen**

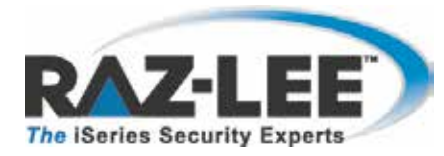

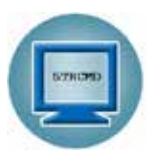

# <span id="page-28-0"></span>**Chapter 3: Definitions, Analysis and Maintenance**

In addition to the unique features of **Command**, there are powerful functions included from the **Audit**, **Firewall** and **Password** products. During the initial setup, **Command** also installs the required libraries from these external products. For inherited Definitions, Analysis and Maintenance screens that appear within **Command** and require a pre-set product type, **Command** is the default.

For a full explanation of the inherited functionality, please see the latest version of the documentation.

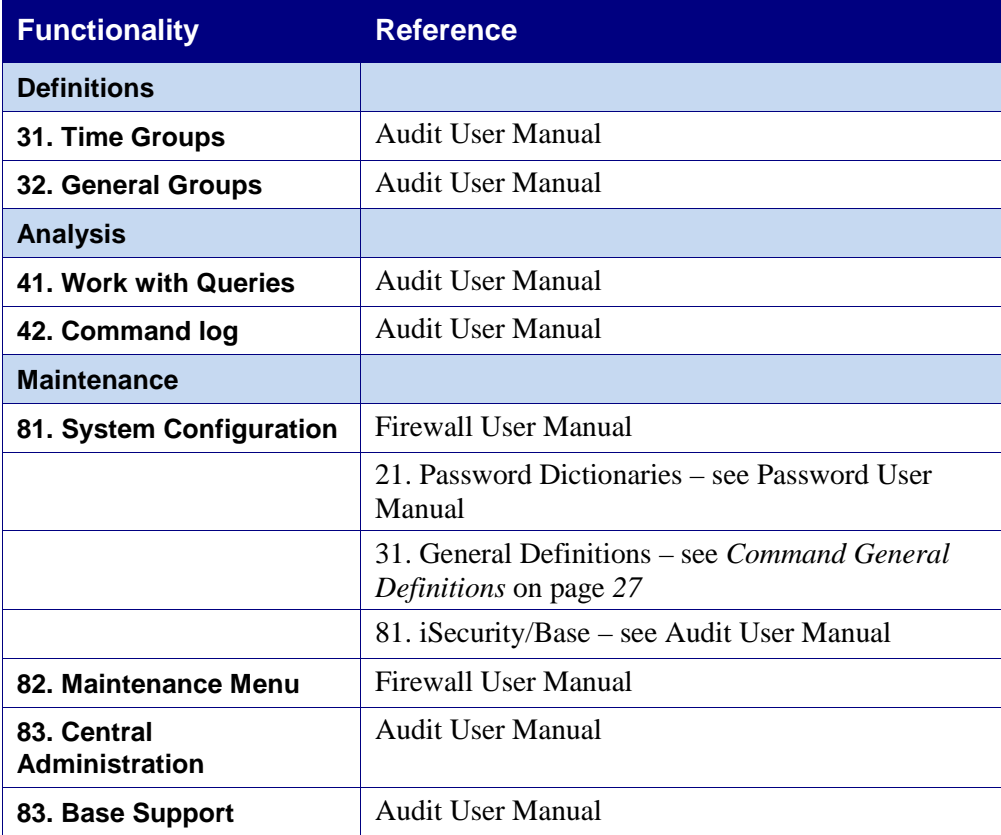

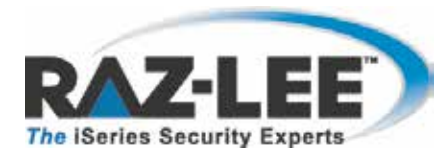

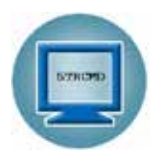

## <span id="page-29-0"></span>**Command General Definitions**

The **Command General Definitions** is a unique Maintenance screen that enables users to disable the product completely, determine which mode to run it in and what data to log.

To open the **Command General Definitions** screen, select **81. System Configuration** from the main screen, then **31. General Definitions**.

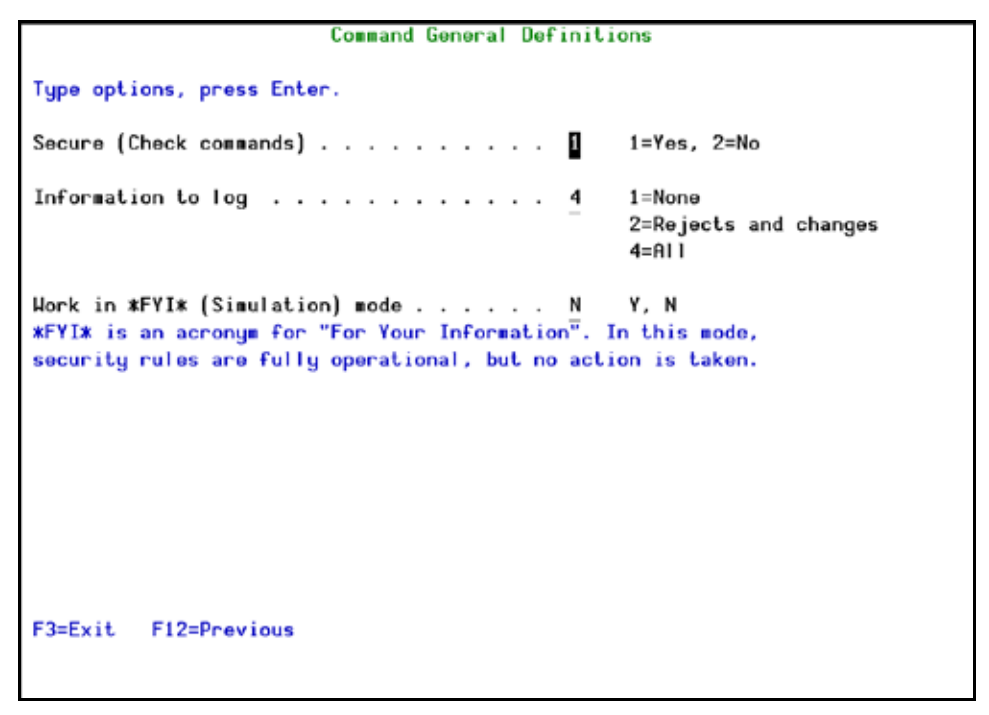

**Command General Definitions Screen**

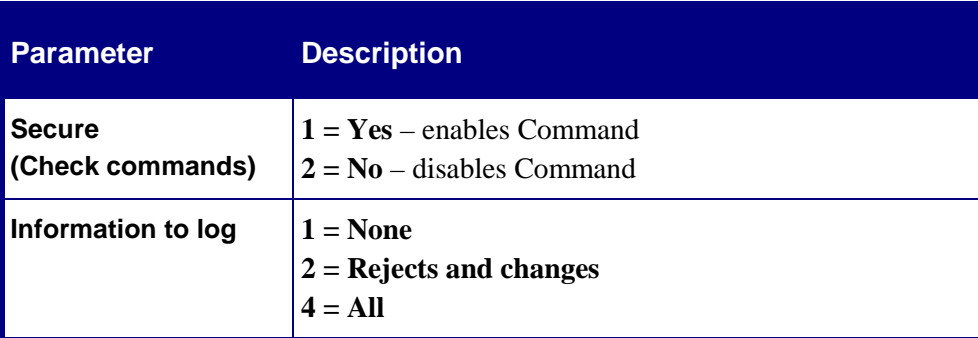

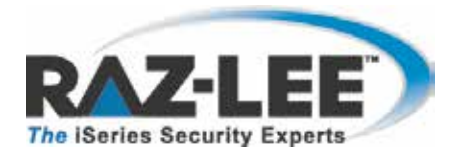

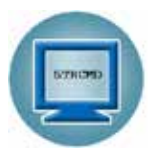

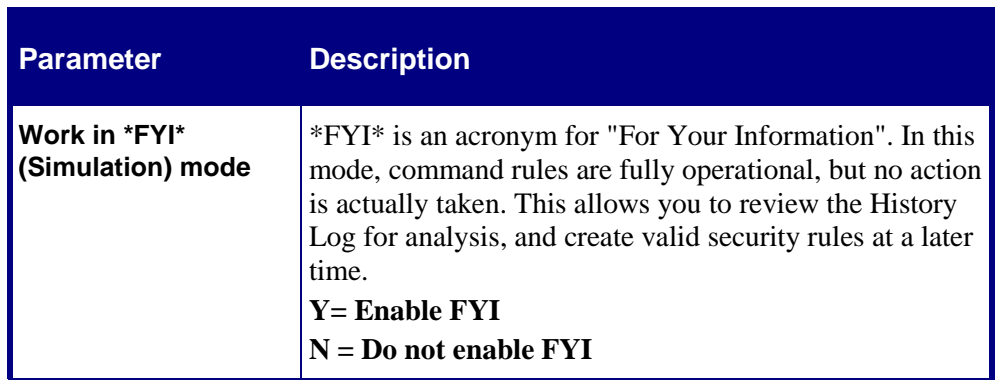

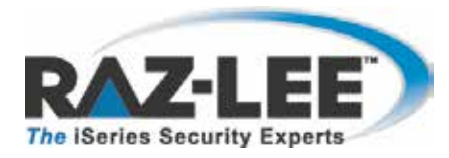

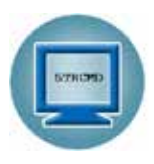

# <span id="page-31-0"></span>**Comments**

We hope you found this user manual informative; your comments are important to us!

Raz-Lee Security wants its user manuals to be as helpful as possible; please send your comments about this user manual to <u>docs@razlee.com</u>.